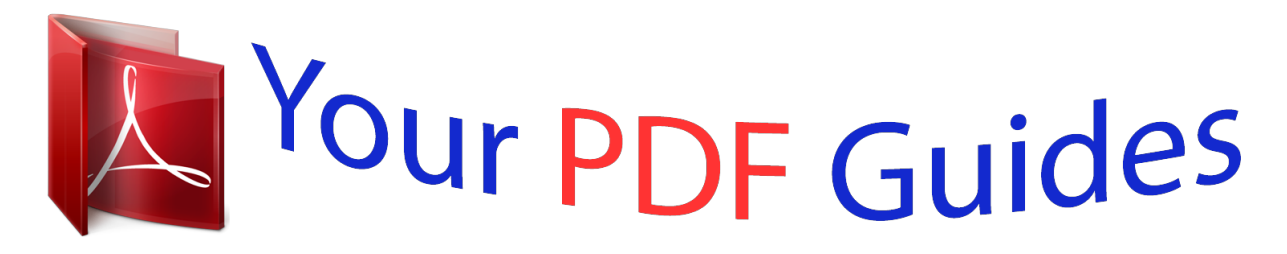

You can read the recommendations in the user guide, the technical guide or the installation guide for SAMSUNG GT-I9195. You'll find the answers to all your questions on the SAMSUNG GT-I9195 in the user manual (information, specifications, safety advice, size, accessories, etc.). Detailed instructions for use are in the User's Guide.

> **User manual SAMSUNG GT-I9195 User guide SAMSUNG GT-I9195 Operating instructions SAMSUNG GT-I9195 Instructions for use SAMSUNG GT-I9195 Instruction manual SAMSUNG GT-I9195**

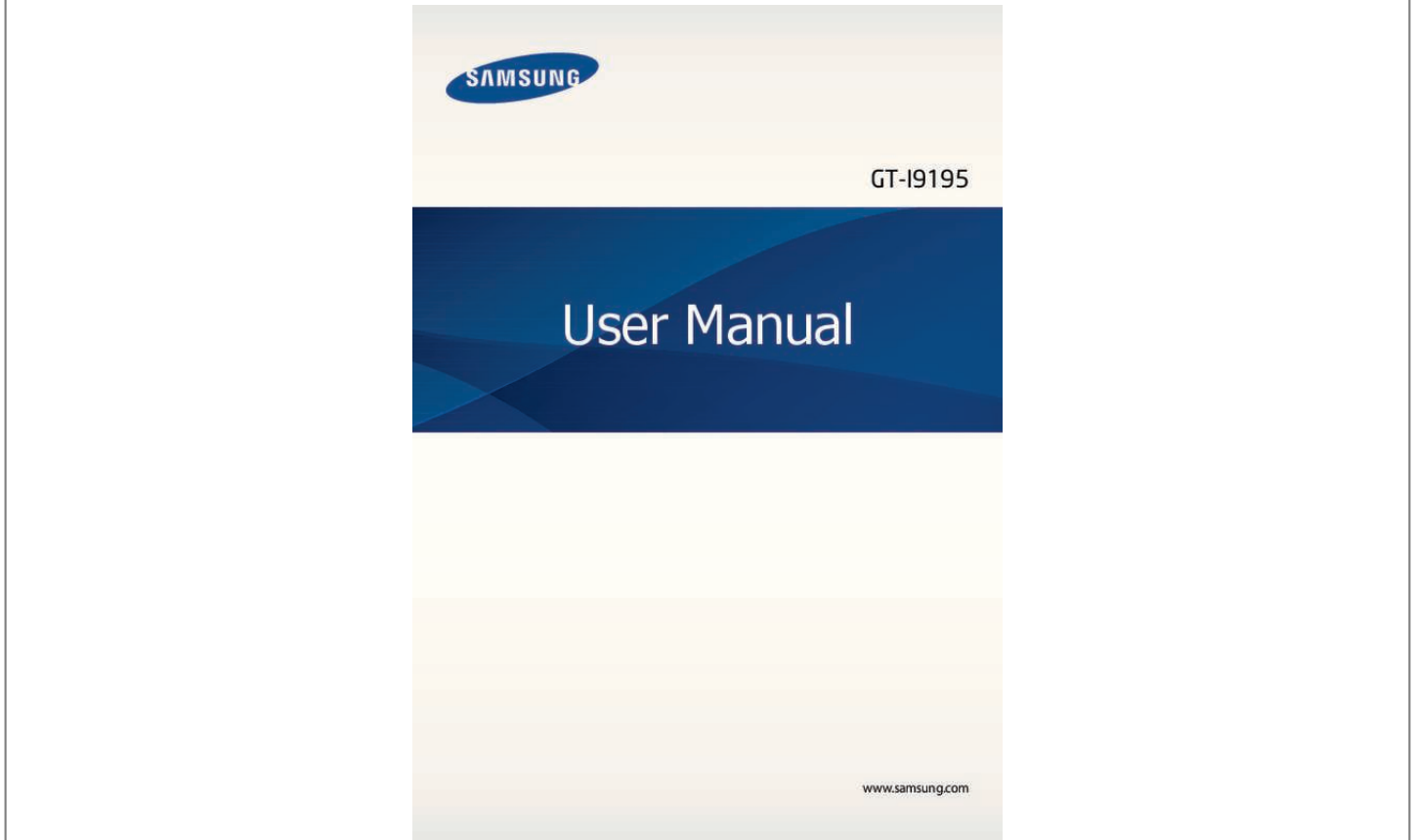

## *Manual abstract:*

*I • ontent may differ from the final product, or from software provided by service providers C or carriers, and is subject to change without prior notice. For the latest version of the manual, refer to the Samsung website, www.samsung.com. • ontent (high quality content) that requires high CPU and RAM usage will affect the C overall performance of the device. @@@@@@@@• amsung is not liable for performance issues or incompatibilities caused by edited S registry settings or modified operating system software. Attempting to customise the operating system may cause the device or applications to work improperly. • oftware, sound sources, wallpapers, images, and other media provided with this device S are licensed for limited use. Extracting and using these materials for*

*commercial or other purposes is an infringement of copyright laws. Users are entirely responsible for illegal use of media. • ou may incur additional charges for data services, such as messaging, uploading and Y downloading, auto-syncing, or using location services. To avoid additional charges, select an appropriate data tariff plan. For details, contact your service provider. 2 About this manual • efault applications that come with the device are subject to updates and may no longer D be supported without prior notice. If you have questions about an application provided with the device, contact a Samsung Service Centre.*

*For user-installed applications, contact service providers. • odifying the device's operating system or installing softwares from unofficial sources M may result in device malfunctions and data corruption or loss. These actions are violations of your Samsung licence agreement and will void your warranty. Instructional icons Warning: situations that could cause injury to yourself or others Caution: situations that could cause damage to your device or other equipment Note: notes, usage tips, or additional information Copyright Copyright © 2013 Samsung Electronics This guide is protected under international copyright laws. No part of this guide may be reproduced, distributed, translated, or transmitted in any form or by any means, electronic or mechanical, including photocopying, recording, or storing in any information storage and retrieval system, without the prior written permission of Samsung Electronics. 3 About this manual Trademarks • AMSUNG and the SAMSUNG logo are registered trademarks of Samsung Electronics. S • he Android logo, Google™, Google Maps™, Google Mail™, YouTube™, Google Play™ T Store, and Google Talk™ are trademarks of Google, Inc. • luetooth® is a registered trademark of Bluetooth SIG, Inc. worldwide. B • i-Fi®, Wi-Fi Protected Setup™, Wi-Fi Direct™, Wi-Fi CERTIFIED™, and the Wi-Fi logo are W registered trademarks of the Wi-Fi Alliance. • ll other trademarks and copyrights are the property of their respective owners. A 4 Table of Contents Getting started 7 Device layout 8 Buttons 9 Package contents 10 Installing the SIM or USIM card and battery 13 Charging the battery 15 Inserting a memory card 17 Turning the device on and off 18 Holding the device 18 Locking and unlocking the device 18 Adjusting the volume 18 Switching to silent mode 35 36 37 38 39 41 Entering text Connecting to a Wi-Fi network Setting up accounts Transferring files Securing the device Upgrading the device Communication 43 Phone 49 Contacts 52 Messaging 54 Email 55 Google Mail 57 Talk 58 Google+ 58 Messenger 59 ChatON Basics 19 Indicator icons 20 Using the touch screen 23 Control motions 27 Palm motions 27 Notifications 28 Quick setting panel 29 Home screen 31 Locked screen 32 Using applications 33 Applications screen 34 Help Web & network 60 Internet 61 Chrome 62 Bluetooth 63 Screen Mirroring 64 Samsung Link 65 Group Play 5 Table of Contents 66 NFC 67 S Beam 68 WatchON 102 S Voice 103 Google 104 Voice Search 104 My Files 105 Downloads 105 TripAdvisor Media 70 Music 71 Camera 78 Gallery 81 Story Album 83 Video 85 YouTube 86 FM Radio 87 Flipboard Travel & local 106 Maps 107 Local 108 Navigation Settings 109 About Settings 109 Connections 113 My device 125 Accounts 126 More Application & media stores 88 89 89 90 Play Store Samsung Hub Samsung Apps Play Music Utilities 91 S Memo 94 S Planner 96 Dropbox 96 Cloud 97 Clock 99 Calculator 100 S Translator 100 Voice Recorder Troubleshooting 6 Getting started Device layout Proximity/Light sensor Earpiece Front camera Power button Touch screen Home button Menu button Back button Multipurpose jack Microphone Microphone for speakerphone Headset jack IrLED Rear camera GPS antenna Flash Back cover Volume button Speaker Main antenna 7 Getting started The microphone at the top of the device is active only when you use the speakerphone or take videos. • o not cover the antenna area with your hands or other objects. This may cause D connectivity problems or drain the battery. • o not use a screen protector.*

*This causes sensor malfunctions. D • o not allow water to contact the touch screen. The touch screen may malfunction D in humid conditions or when exposed to water. Buttons Button Function • ress and hold to turn the device on or off. P Power • ress and hold for more than 7 seconds to reset the device if P it has fatal errors or hang-ups, or freezes. • ress to lock or unlock the device. The device goes into lock P mode when the touch screen turns off. • ap to open a list of options available for the current screen. T • ap and hold on the Home screen to launch Google search. T • ress to return to the Home screen.*

*P • ress and hold to open the list of recent applications. P • ap to return to the previous screen. T • ress to adjust the device volume. P Menu Home Back Volume 8 Getting started Package contents Check the product box for the following items: • evice D • attery B • uick start guide Q • he items supplied with the device and any available accessories may vary T depending on the region or service provider. • he supplied items are designed only for this device and may not be compatible T with other devices.*

*• ppearances and specifications are subject to change without prior notice. A • ou can purchase additional accessories from your local Samsung retailer. Make Y sure they are compatible with the device before purchase. • ther accessories may not be compatible with your device. O • se only Samsung-approved accessories.*

*Malfunctions caused by using U unapproved accessories are not covered by the warranty service. • vailability of all accessories is subject to change depending entirely on A manufacturing companies. For more information about available accessories, refer to the Samsung website. 9 Getting started Installing the SIM or USIM card and battery Insert the SIM or USIM card provided by the mobile telephone service provider, and the included battery.*

> [You're reading an excerpt. Click here to read official SAMSUNG GT-](http://yourpdfguides.com/dref/5388412)[I9195 user guide](http://yourpdfguides.com/dref/5388412)

 *• nly microSIM cards work with the device. O • ome LTE services may not be available depending on the service provider. For S details about service availability, contact your service provider. 1 Remove the back cover. Be careful not to damage your fingernails when you remove the back cover. Do not bend or twist the back cover excessively.*

*Doing so may damage the cover. 2 Insert the SIM or USIM card with the gold-coloured contacts facing downwards. 10 Getting started • o not insert a memory card into the SIM card slot. If a memory card happens to D be lodged in the SIM card slot, take the device to a Samsung Service Centre to remove the memory card. • se caution not to lose or let others use the SIM or USIM card. Samsung is not U responsible for any damages or inconveniences caused by lost or stolen cards. 3 Insert the battery. 2 1 4 Replace the back cover. 11 Getting started Removing the SIM or USIM card and battery 1 Remove the back cover. 2 Pull out the battery.*

*3 Pull out the SIM or USIM card. 12 Getting started Charging the battery Use the charger to charge the battery before using it for the first time. A computer can be also used to charge the device by connecting them via the USB cable. Use only Samsung-approved chargers, batteries, and cables. Unapproved chargers or cables can cause the battery to explode or damage the device.*

*• hen the battery power is low, the device emits a warning tone and displays a low W battery power message. • f the battery is completely discharged, the device cannot be turned on I immediately when the charger is connected. Allow a depleted battery to charge for a few minutes before turning on the device. Charging with the charger Connect the USB cable to the USB power adaptor and then plug the end of the USB cable into the multipurpose jack. Connecting the charger improperly may cause serious damage to the device.*

*Any damage caused by misuse is not covered by the warranty. 13 Getting started • he device can be used while it is charging, but it may take longer to fully charge T the battery.* • f the device receives an unstable power supply while charging, the touch screen I may not function. If this happens, unplug the charger *from the device.* • hile charging, the device may heat up. This is normal and should not affect the W device's lifespan or performance. If the battery gets hotter *than usual, the charger may stop charging. • f the device is not charging properly, take the device and the charger to a I Samsung Service Centre. After fully charging, disconnect the device from the charger. First unplug the charger from the device, and then unplug it from the electric socket.*

*Do not remove the battery before removing the charger. This may damage the device. To save energy, unplug the charger when not in use. The charger does not have a power switch, so you must unplug the charger from the electric socket when not in use to avoid wasting power. The device should remain close to the electric socket while charging. Checking the battery charge status When you charge the battery while the device is off, the following icons will show the current battery charge status: Charging Fully charged 14 Getting started Reducing the battery consumption Your device provides options that help you save battery power. By customising these options and deactivating features in the background, you can use the device longer between charges: • hen you are not using the device, switch to sleep mode by pressing the Power button. W • lose unnecessary applications with the task manager. C • eactivate the Bluetooth feature. D • eactivate the Wi-Fi feature.*

*D • eactivate auto-syncing of applications. D • ecrease the backlight time. D • ecrease the brightness of the display. D Inserting a memory card Your device accepts memory cards with maximum capacities of 64 GB. Depending on the memory card manufacturer and type, some memory cards may not be compatible with your device.*

*• ome memory cards may not be fully compatible with the device. Using an S incompatible card may damage the device or the memory card, or corrupt the data stored in it. • se caution to insert the memory card right-side up. U • he device supports the FAT and the exFAT file systems for memory cards. When T inserting a card formatted in a different file system, the device asks to reformat the memory card.*

*• requent writing and erasing of data shortens the lifespan of memory cards. F • hen inserting a memory card into the device, the memory card's file directory W appears in the SD memory card folder under the internal memory. 15 Getting started 1 Remove the back cover and bauch screen to contact water. The touch screen may malfunction D in humid conditions or when exposed to water. • o avoid damaging the touch screen, do not tap it with anything sharp or apply T excessive pressure to it with your fingertips. • eaving the touch screen idle for extended periods may result in afterimages L (screen burn-in) or ghosting. Turn off the touch screen when you do not use the device. 20 Basics Finger t which notifications will be blocked, tap Settings → My device → Blocking mode. • ower saving: Activate or deactivate power-saving mode. P • creen Mirroring: Activate or deactivate the screen mirroring feature.*

*S • i-Fi hotspot: Activate or deactivate the Wi-Fi tethering feature. W • Beam: Activate or deactivate the S Beam feature. S • FC: Activate or deactivate the NFC feature. N • riving mode: Activate or deactivate driving mode. D • mart stay: Activate or deactivate the smart stay feature. S • ync: Activate or deactivate auto-syncing of applications. S • light mode: Activate or deactivate flight mode. F The available options may vary depending on the region or service provider. To rearrange the options on the quick setting panel, open the quick setting panel, tap then tap and drag an item to another location. , and 28 Basics*

*Home screen The Home screen is the starting point to access all of the device's features.*

*It displays indicator icons, widgets, shortcuts to applications, and others. The Home screen can have multiple panels. To view other panels, scroll left or right. Rearranging items Adding an application icon On the Home screen, tap Apps, tap and hold an application icon, and then drag it into a panel preview. Adding an item Customise the Home screen by adding widgets, folders, or panels.*

*Tap and hold the empty area on the Home screen, and then select one of the following categories: • pps and widgets: Add widgets or applications to the Home screen. A • older: Create a new folder. F • age: Add a new panel to the Home screen. P Moving an item Tap and hold an item and drag it to a new location. To move it to another panel, drag it to the side of the screen.*

*Removing an item Tap and hold an item, and drag it to the rubbish bin that appears at the top of the Home screen.*

[You're reading an excerpt. Click here to read official SAMSUNG GT-](http://yourpdfguides.com/dref/5388412)

[I9195 user guide](http://yourpdfguides.com/dref/5388412)

 *When the rubbish bin turns red, release the item. 29 Basics Rearranging panels Adding a new panel Tap → Edit page → . Moving a panel Tap → Edit page, tap and hold a panel preview, and then drag it to a new location. Removing a panel → Edit page, tap and hold a panel preview, and then drag it to the rubbish bin at the Tap top of the screen. Setting wallpaper Set an image or photo stored in the device as wallpaper for the Home screen. On the Home screen, tap following: → Set wallpaper → Home screen, and then select one of the • allery: See photos taken by the device's camera or images downloaded from the G Internet. • ive wallpapers: See animated images. L • allpapers: See wallpaper images. W Then, select an image and tap Set wallpaper.*

*Or, select an image, resize it by dragging the frame, and then tap Done. 30 Basics Using widgets Widgets are small applications that provide convenient functions and information on your Home screen. To use them, add widgets from the widgets panel to the Home screen. • ome widgets connect to web services. Using a web-based widget may result in S additional charges. • he widgets available may vary depending on the region or service provider. T Adding widgets to the Home screen On the Home screen, tap Apps → Widgets. Scroll left or right on the widgets panel, and then tap and hold a widget to add it to the Home screen. Using the setting shortcut widget On the Home screen, tap Apps → Widgets, and then tap and hold Settings Shortcut to open a list of setting options. Select a setting option to add it to the Home screen as a shortcut.*

*Locked screen The locked screen prevents the device from unwanted operation when not in use and also allows you to add convenient widgets. Adding widgets To use widgets when the screen is locked, on the Applications screen, tap Settings → My device → Lock screen, and then tick Multiple widgets. You cannot use widgets on the locked screen in easy mode or when the security features are activated. 31 Basics Drag the widgets panel down to expand it. Scroll right to the last page, tap select a widget to add to the locked screen.*

*, and then Rearranging panels Moving a panel Drag the widgets panel down, scroll left or right, tap and hold a panel preview, and then drag it to a new location. Removing a panel Drag the widgets panel down, scroll left or right, tap and hold a panel preview, and then drag it to the rubbish bin at the top of the screen. Using applications This device can run many different types of applications, ranging from media to Internet applications. Opening an application On the Home screen or the Applications screen, select an application icon to open it. 32 Basics Opening from recently-used applications Press and hold the Home button to open the list of recently-used applications.*

*Select an application icon to open. Closing an application Close applications not in use to save battery power and maintain device performance. Press and hold the Home button, tap , and then tap End next to an application to close it. To close all running applications, tap End all. Alternatively, press and hold the Home button, and then tap . Applications screen The Applications screen displays icons for all applications, including any new applications installed. On the Home screen, tap Apps to open the Applications screen. To view other panels, scroll left or right. Rearranging applications → Edit, tap and hold an application, and then drag it to a new location. To move it to Tap another panel, drag it to the side of the screen.*

*Organising with folders Put related applications together in a folder for convenience. → Edit, tap and hold an application, and then drag it to Create folder. Enter a folder Tap name and then tap OK. Put applications into the new folder by dragging, and then tap Save to save the arrangement. 33 Basics Rearranging panels Pinch on the screen, tap and hold a panel preview, and then drag it to a new location. Installing applications Use application stores, such as Samsung Apps, to download and install applications. Uninstalling applications Tap → Uninstall, and then select an application to uninstall it. Default applications that come with the device cannot be uninstalled. Sharing applications Share downloaded applications with other users via email, Bluetooth, or other methods. → Share app, select applications, tap Done, and then select a sharing method.*

*The Tap next steps vary depending on the method selected. Help Access help information to learn how to use the device and applications or configure important settings. Tap Help on the Applications screen. Select a category to view tips. To sort categories by an alphabetical order, tap To search for keywords, tap .*

*. 34 Basics Entering text Use the Samsung keyboard or the voice input feature to enter text. Text entry is not supported in some languages. To enter text, you must change the input language to one of the supported languages. Changing the keyboard type Tap any text field, open the notifications panel, tap Choose input method, and then select the type of keyboard to use.*

*Using the Samsung keyboard Changing the keyboard layout Tap → Portrait keyboard types, and then tap Qwerty keyboard or 3x4 keyboard. On the 3x4 keyboard, a key has three or four characters. To enter a character, tap repeatedly the key corresponding to the character. Set options for the Samsung keyboard. Enter uppercase. Break to the next line. Enter numerals and punctuation marks. Enter a space. Delete a preceding character. Entering uppercase Tap before entering a character.*

*For all caps, tap it twice. Changing language keyboards Add languages to the keyboard, and then slide the space key left or right to change language keyboards. 35 Basics Entering text by voice Activate the voice input feature and then speak into the microphone. The device displays what you speak. If the device does not recognise your words correctly, tap the underlined text and select an alternative word or phrase from the dropdown list. To change the language or add languages for the voice recognition, tap the current language. Copying and pasting Tap and hold over text, drag or to select more or less text, and then tap Copy to copy or Cut to cut. The selected text is copied to the clipboard. To paste it into a text entry field, tap and hold at the point where it should be inserted, and then tap Paste. Connecting to a Wi-Fi network Connect the device to a Wi-Fi network to use the Internet or share media files with other devices.*

*(p. 109) Turning Wi-Fi on and off Open the notifications panel, and then tap Wi-Fi to turn it on or off. • our device uses a non-harmonised frequency and is intended for use in all Y European countries. The WLAN can be operated in the EU without restriction indoors, but cannot be operated outdoors. • urn off Wi-Fi to save the battery when not in use.*

*T 36 Basics Joining Wi-Fi networks On the Applications screen, tap Settings → Connections → Wi-Fi, and then drag the Wi-Fi switch to the right.*

 *Select a network from the list of detected Wi-Fi networks, enter a password if necessary, and then tap Connect. Networks that require a password appear with a lock icon. After the device connects to a Wi-Fi network, the device will automatically connect to it any time it is available. Adding Wi-Fi networks If the desired network does not appear in the networks list, tap Add Wi-Fi network at the bottom of the networks list.*

*Enter the network name in Network SSID, select the security type and enter the password if it is not an open network, and then tap Connect. Forgetting Wi-Fi networks Any network that has ever been used, including the current network, can be forgotten so the device will not automatically connect to it. Select the network in the networks list, and then tap Forget. Setting up accounts Google applications, such as Play Store, require a Google account, and Samsung Apps requires a Samsung account. Create Google and Samsung accounts to have the best experience with the device. Adding accounts Follow the instructions that appear when opening a Google application without signing in to set up a Google account. To sign in with or sign up for a Google account, on the Applications screen, tap Settings → Accounts → Add account → Google. After that, tap New to sign up, or tap Existing, and then follow on-screen instructions to complete the account setup. More than one Google account can be used on the device. Set up a Samsung account as well.*

*37 Basics Removing accounts On the Applications screen, tap Settings → Accounts, select an account name under My accounts, select the account to remove, and then tap Remove account. Transferring files Move audio, video, image, or other types of files from the device to the computer, or vice versa. The following file formats are supported by some applications. Some file formats are not supported depending on the version of the device's software or the computer operating system. • usic: mp3, m4a, mp4, 3gp, 3ga, wma, ogg, oga, aac, and flac M • mage: bmp, gif, jpg, and png I • ideo: 3gp, mp4, avi, wmv, flv, and mkv V • ocument: doc, docx, xls, xlsx, ppt, pptx, pdf, and txt D Connecting with Samsung Kies Samsung Kies is a computer application that manages media libraries, contacts, and calendars, and syncs them with Samsung devices. Download the latest Samsung Kies from the Samsung website. 1 Connect the device to the computer using the USB cable. 2 Transfer files between your device and the computer. Samsung Kies launches on the computer automatically. If Samsung*

*Kies does not launch, double-click the Samsung Kies icon on the computer. Refer to the Samsung Kies help for more information. 38 Basics Connecting with Windows Media Player Ensure that Windows Media Player is installed on the computer. 1 Connect the device to the computer using the USB cable. 2 Open Windows Media Player and sync music files. Connecting as a media device 1 Connect the device to the computer using the USB cable.*

*2 Open the notifications panel, and then tap Connected as a media device → Media device (MTP). Tap Camera (PTP) if your computer does not support Media Transfer Protocol (MTP) or not have any appropriate driver installed. 3 Transfer files between your device and the computer. Securing the device Prevent others from using or accessing personal data and information stored in the device by using the security features. The device requires an unlock code whenever unlocking it.*

*Setting a face unlock On the Applications screen, tap Settings → My device → Lock screen → Screen lock → Face unlock. Fit your face in the frame to be captured. Then, set a backup unlock PIN or pattern to unlock the screen in case the face unlock fails. 39 Basics Setting a face and voice unlock On the Applications screen, tap Settings → My device → Lock screen → Screen lock → Face and voice. Fit your face in the frame to be captured and then set a voice command. Then, set a backup unlock PIN or pattern to unlock the screen in case the face and voice unlock fails. Setting a pattern On the Applications screen, tap Settings → My device → Lock screen → Screen lock → Pattern. Draw a pattern by connecting four dots or more, and then draw the pattern again to verify it. Set a backup unlock PIN to unlock the screen when you forget the pattern. Setting a PIN On the Applications screen, tap Settings → My device → Lock screen → Screen lock → PIN.*

*Enter at least four numbers, and then enter the password again to verify it. 40 Basics Setting a password On the Applications screen, tap Settings → My device → Lock screen → Screen lock → Password. Enter at least four characters including numbers and symbols, and then enter the password again to verify it. Unlocking the device Turn on the screen by pressing the Power button or the Home button, and enter the unlock code. If the unlock code is forgotten, take the device to a Samsung Service Centre to reset it. Upgrading the device The device can be upgraded to the latest software. This feature may not be available depending on the region or service provider. Upgrading with Samsung Kies Launch Samsung Kies and connect the device to the computer. Samsung Kies automatically recognises the device and shows available updates in a dialogue box, if any. Click the Update button in the dialogue box to start upgrading. Refer to the Samsung Kies help for details on how to upgrade. • o not turn off the computer or disconnect the USB cable while the device is D upgrading. • hile upgrading the device, do not connect other media devices to the computer. W Doing so may interfere with the update process. 41 Basics Upgrading over the air The device can be directly upgraded to the latest software by the firmware over-the-air (FOTA) service.*

*On the Applications screen, tap Settings → More → About device → Software update → Update. 42 Communication Phone Use this application to make or answer a call. Tap Phone on the Applications screen. Making calls Making a call Use one of the following methods: • eypad: Enter the number using the keypad, and then tap . K • ogs: Make a call from the history of incoming and outgoing calls and messages.*

*L • avourites: Make a call from the list of favourite contacts. F • ontacts: Make a call from the contacts list. C Speed dial numbers For speed dial numbers, tap and hold the corresponding digit. Number prediction When entering numbers on the keypad, automatic predictions appear. Select one of these to make a call. 43 Communication Finding contacts Enter a name, phone number, or email address to find a contact in the contacts list. As characters are entered, predicted contacts appear. Select one to place a call to it. Making an international call Tap and hold 0 until the + sign appears. Enter the country code, area code, and phone number, and then tap .*

> [You're reading an excerpt. Click here to read official SAMSUNG GT-](http://yourpdfguides.com/dref/5388412)[I9195 user guide](http://yourpdfguides.com/dref/5388412)

 *During a call The following actions are available: • : Select an equaliser option for use during a call. • : Increase the volume. • old: Hold a call. Or press and hold the headset button. Tap Unhold to retrieve the held H call, or press and hold the headset button. • dd call: Dial a second call. A • eypad: Open the keypad. K • nd call: End the current call. E • peaker: Activate the speakerphone. Keep the device away from your ears when using S the speakerphone. • ute: Turn off the microphone so that the other party cannot hear you. M • eadset: Switch to a Bluetooth headset if it is connected to the device. H • wap:*

*Switch between two calls. S • erge: Make a multiparty call when connected to two calls. Repeat this to add more M parties. This feature is available only if the multiparty call service is active.*  $44$  Communication  $\bullet \bullet \bullet \to$  Contacts: Open the contacts list.  $\to$  Memo: Create a memo. *Message: Send a message. • → Transfer: Connect the first party to the second party.*

*This disconnects you from the conversation. • → Manage conference call: Have a private conversation with one party during a multiparty call or disconnect one party form the multiparty call. Adding contacts To add a phone number to the contacts list from the keypad, enter the number and tap Add to contacts. Viewing call logs Tap Logs to view the history of incoming and outgoing calls. To filter a call log, tap → View by, and then select an option. Fixed dialling number The device can be set to restrict outgoing calls only to numbers with specified prefixes. Those prefixes are stored in the SIM or USIM card. → Call settings → Additional settings → Fixed Dialling Numbers → Enable FDN, Tap and then enter the PIN2 supplied with the SIM or USIM card. Tap FDN list and add numbers. Call barring The device can be set to prevent certain calls from being made.*

*For example, international calling can be disabled. → Call settings → Additional settings → Call barring, select a call type, select a call Tap barring option, and then enter a password. 45 Communication Receiving calls Answering a call When a call comes in, drag outside the large circle, or press the headset button. If the call waiting service is active, another call can be made. When the second call is answered, the first call is put on hold. Rejecting a call When a call comes in, drag outside the large circle, or press and hold the headset button. To send a message when rejecting an incoming call, drag the reject message bar upwards. To → Call settings → Set up call reject messages. create the rejection message, tap Automatically rejecting calls from unwanted numbers → Call settings → Call rejection → Auto reject mode → Auto reject numbers, and Tap then tap Auto reject list. Tap Create, enter a number, assign a category, and then tap Save.*

*Missed calls If a call is missed, missed calls. appears on the status bar. Open the notifications panel to view the list of Call waiting Call waiting is a service provided by the service provider. A user can use this service to suspend a current call and switch to an incoming call. This service is not available for video calls.*

*To make use of this service, tap → Call settings → Additional settings → Call waiting. 46 Communication Call forwarding The device can be set to send incoming calls to a specified number. → Call settings → Additional settings → Call forwarding, and then select a call Tap type and condition. Enter a number and tap Enable. Ending a call Tap End call to end a call.*

*Or press the headset button. Video calls Making a video call Enter the number or select a contact from the contacts list, and then tap call. to make a video During a video call The following actions are available: • witch camera: Switch between the front and rear camera. S • ute: Turn off the microphone so that the other party cannot hear you. M* • *nd call: End the current call. E* • • • • • → *Hide me: Hide your image from the other party.* → *Outgoing image: Select an image to show it to the other party. → Keypad: Open the keypad. → Switch to headset: Switch to a Bluetooth headset if it is connected to the device. → Speaker off: Deactivate the speakerphone feature.*

*→ Animated emotions: Apply emotional icons to your image. 47 Communication • • → Theme view: Apply decorative icons to your image. → Enable cartoon view: Change the view mode to the cartoon view. Tap and hold the other party's image to access the following options: • apture image: Capture the other party's image. C • ecord video: Take a video of the other party's images. R It is illegal in many countries to record a call without the other party's prior permission. Tap and hold your image to access the following options: • witch camera: Switch between the front and rear camera. S • utgoing image: Select an image to show it to the other party. O Swapping images Drag an image of either party onto the other party's image to swap the images. 48 Communication Contacts Use this application to manage contacts, including phone numbers, email addresses, and others.*

*Tap Contacts on the Applications screen. Managing contacts Creating a contact Tap and enter contact information. : Add or delete a contact field. • : Add an image. • / Editing a contact Select a contact to edit, and then tap .*

*Deleting a contact Tap → Delete. Setting a speed dial number → Speed dial setting, select a speed dial number, and then select a contact for it. To Tap remove a speed dial number, tap and hold it, and then tap Remove. Searching for contacts Use one of the following search methods: • croll up or down the contacts list. S • se the index at the right side of the contacts list for quick scrolling, by dragging a finger U along it.*

*• ap the search field at the top of the contacts list and enter search criteria. T 49 Communication Once a contact is selected, take one of the following actions: • : Add to favourite contacts. • / • • : Make a voice or video call. : Compose a message. : Compose an email. Displaying contacts By default, the device shows all saved contacts on the device, the SIM or USIM card, or another account. Tap*  $\rightarrow$  *Contacts to display, and then select a location where contacts are saved. Moving contacts Moving contacts to Google Tap → Merge accounts → Merge with Google. in the contacts list. Contacts moved to Google Contacts appear with Moving contacts to Samsung Tap → Merge accounts → Merge with Samsung.*

*in the contacts list. Contacts moved to Samsung Contacts appear with Importing and exporting contacts Importing contacts → Import/Export → Import from SIM card, Import from SD card, or Import from Tap USB storage.*

 *50 Communication Exporting contacts → Import/Export → Export to SIM card, Export to SD card, or Export to USB Tap storage. Sharing contacts → Import/Export → Share namecard via, select contacts, tap Done, and then select Tap a sharing method. Favourite contacts Tap , and then take one of the following actions: • earch: Search for contacts. S • dd to favourites: Add contacts to favourites. A • emove from favourites: Remove contacts from favourites. R • rid view / List view: View contacts in grid or list form. G • elp: Access help information about using contacts. H Contact groups Adding contacts to a group Select a group, and then tap .*

*Select contacts to add, and then tap Done. Managing groups Tap , and then take one of the following actions: • reate: Make a new group. C • earch: Search for contacts. S • hange order: Tap and hold C position, and then tap Done. next to the group name, drag it up or down to another 51 Communication • elete groups: Select user-added groups, and then tap Delete.*

*Default groups cannot be D deleted. • elp: Access help information about using contacts. H Sending a message or email to a group's members Select a group, tap → Send message or Send email, select members, and then tap Done. Business card Create a business card and send it to others. Tap Set up my profile, enter details, such as phone number, email address, and postal address, and then tap Save.*

*If user information has been saved when you set up the device, select the business card in ME, and then tap to edit. Tap → Share namecard via, and then select a sharing method. Messaging Use this application to send text messages (SMS) or multimedia messages (MMS). Tap Messaging on the Applications screen. You may incur additional charges for sending or receiving messages while you are outside your home service area. For details, contact your service provider. Sending messages Tap , add recipients, enter a message, and then tap . Use the following methods to add recipients: • nter a phone number. E • ap T , select contacts, and then tap Done. 52 Communication Use the following methods to make a multimedia message: • ap T • ap T and attach images, videos, contacts, memos, events, and others.*

*→ Add subject to enter a subject. Sending scheduled messages → Scheduled message. Set a time and date, and then While composing a message, tap tap OK. The device will send the message at the specified time and date. • f the device is turned off at the scheduled time, is not connected to the network, I or the network is unstable, the message will not be sent. • his feature is based on the time and date set on the device. The time and date T may be incorrect if you move across time zones and the network does not update the information. Translating and sending messages → Translate, drag the To use the translating feature while composing a message, tap Translate switch to the right, set a language pair, and then tap OK. Tap to translate the message, and then tap Done. The translated message will replace the message of the source language.*

*Viewing incoming messages Incoming messages are grouped into message threads by contact. Select a contact to view the person's message. Listening to a voice message Tap and hold 1 on the keypad, and then follow the instructions from your service provider. 53 Communication Email Use this application to send or view email messages. Tap Email on the Applications screen.*

*Setting up email accounts Set up an email account when opening Email for the first time. Enter the email address and password. Tap Next for a private email account, such as Google Mail, or tap Manual setup for a company email account. After that, follow on-screen instructions to complete the setup. To set up another email account, tap → Settings → Add account.*

*Sending messages Tap the email account to use, and then tap subject, and message, and then tap . Tap Tap Tap at the bottom of the screen. Enter recipients, to add a recipient from the contacts list. to attach images, videos, contacts, memos, events, and others. to insert images, events, contacts, location information, and others into the message. Sending scheduled messages → Schedule sending. Tick Schedule sending, set a While composing a message, tap time and date, and then tap Done. The device will send the message at the specified time and date. • f the device is turned off at the scheduled time, is not connected to the network, I or the network is unstable, the message will not be sent. • his feature is based on the time and date set on the device.*

*The time and date T may be incorrect if you move across time zones and the network does not update the information. 54 Communication Reading messages Select an email account to use, and new messages are retrieved. To manually retrieve new messages, tap . Tap a message to read. Add this email address to the contacts list. Mark the message as a reminder. Open attachments. Forward the message. Reply to all recipients. Delete the message.*

*Go to the previous or next message. Reply to the message. Tap the attachment tab to open attachments, and then tap Save to save it. Google Mail Use this application to quickly and directly access the Google Mail service. Tap Google Mail on the Applications screen.*

*• his application may not be available depending on the region or service provider. T • his application may be labelled differently depending on the region or service T provider. 55 Communication Sending messages In any mailbox, tap Tap Tap Tap Tap Tap , enter recipients, a subject, and a message, and then tap . → Attach picture to attach images. → Attach video to attach videos.*

*→ Add Cc/Bcc to add more recipients. → Save draft to save the message for later delivery. → Discard to start over. Reading messages Mark the message as a reminder. Reply to this message. Add this email address to the contacts list. Reply to all recipients or forward this message to others. Preview attachment. Keep this message for long-term storage. Delete this message.*

*Mark the message as unread. Add a label to this message. 56 Communication Labels Google Mail does not use actual folders, but uses labels instead. When Google Mail is launched, it displays messages labelled Inbox. Tap to view messages in other labels. , and then select the label to assign. To add a label to a message, select the message, tap Talk Use this application to chat with others via Google Talk. Tap Talk on the Applications screen. Public profile Tap the account ID at the top of the friends list to change the availability status, image, or status message. Adding friends Tap , enter the email address of the friend to add, and then tap DONE.*

*Chatting with friends Select a friend from the friends list, enter a message in the field at the bottom of the screen, and then tap . To add a friend to chat, tap To end the chat, tap → Add to chat.*

 *→ End chat. 57 Communication Switching between chats Scroll left or right. Deleting chat history Chats are automatically saved. To delete the chat history, tap → Clear chat history. Google+ Use this application to stay connected with people via Google's social network service. Tap Google+ on the Applications screen. @@Tap All Circles to change the category, and then scroll up or down to view posts from your circles. Tap to use other social network features.*

*Messenger Use this application to chat with others via Google+ instant messaging service. Tap Messenger on the Applications screen. @@Select a friend from the friends list, enter a message in the field at the bottom of the screen, and then tap . 58 Communication ChatON Use this application to chat with any device. To use this application, you must sign in to your Samsung account. Tap ChatON on the Applications screen. @@Create the buddies list by entering phone numbers or email addresses of Samsung accounts, or selecting buddies from the list of suggestions. Select a buddy to start chatting. To sync contacts on the device with ChatON, tap Settings → Sync contacts. 59 Web & network Internet Use this application to browse the Internet.*

*Tap Internet on the Applications screen. Viewing webpages Tap the address field, enter the web address, and then tap Go. Tap to share, save, or print the current webpage while viewing a webpage. To change the search engine, tap the address field, and then tap the search engine icon next to the web address. Opening a new page Tap → New window. , scroll up or down, and tap the page to select it. To go to another webpage, tap Bookmarks To bookmark the current webpage, tap → Add bookmark. To open a bookmarked webpage, tap , and then select one. History → History to open a webpage from the list of recently-visited webpages. To clear the Tap → Clear history.*

*history, tap 60 Web & network Links Tap and hold a link on the webpage to open it in a new page, save, or copy. To view saved links, use Downloads. (p. 105) Sharing webpages To share a webpage address with others, tap → Share via. To share a part of a webpage, tap and hold the desired text, and then tap Share.*

*Chrome Use this application to search for information and browse webpages. Tap Chrome on the Applications screen. Viewing webpages Tap the address field, and then enter a web address or search criteria. Opening a new page Tap → New tab. → a webpage.*

*To go to another webpage, tap Searching the web by voice Tap the address field, tap , speak a keyword, and then select one of the suggested keywords that appear. 61 Web & network Syncing with other devices Sync open tabs and bookmarks to use with Chrome on another device, when you are logged in with the same Google account. To view open tabs on other devices, tap To view bookmarks, tap . → Other devices. Select a webpage to open. Bluetooth Bluetooth creates a direct wireless connection between two devices over short distances. Use Bluetooth to exchange data or media files with other devices. • amsung is not responsible for the loss, interception, or misuse of data sent or S received via the Bluetooth feature. • lways ensure that you share and receive data with devices that are trusted A and properly secured. If there are obstacles between the devices, the operating distance may be reduced.*

*• ome devices, especially those that are not tested or approved by the Bluetooth S SIG, may be incompatible with your device. • o not use the Bluetooth feature for illegal purposes (for example, pirating copies D of files or illegally tapping communications for commercial purposes). Samsung is not responsible for the repercussion of illegal use of the Bluetooth feature. To activate Bluetooth, on the Applications screen, tap Settings → Connections → Bluetooth, and then drag the Bluetooth switch to the right. Pairing with other Bluetooth devices On the Applications screen, tap Settings → Connections → Bluetooth → Scan, and detected devices are listed. Select the device you want to pair with, and then accept the autogenerated passkey on both devices to confirm. 62 Web & network Sending and receiving data Many applications support data transfer via Bluetooth. An example is Gallery. Open Gallery, select an image, tap → Bluetooth, and then select one of the Bluetooth devices. After that, accept the Bluetooth authorisation request on the other device to receive the image. The transferred file is saved in the Bluetooth folder. If a contact is received, it is added to the contacts list automatically. Screen Mirroring Use this feature to connect your device to a large screen with an AllShare Cast dongle or HomeSync and then share your contents. You can also use this feature with other devices that support the Wi-Fi Miracast feature. • his feature may not be available depending on the region or service provider.*

*T • iracast-enabled devices that do not support High-bandwidth Digital Content M Protection (HDCP) may not be compatible with this feature. • ome files may be buffered during playback, depending on the network S connection. • o save energy, deactivate this feature when not in use. T • f you specify a Wi-Fi frequency, AllShare Cast dongles or HomeSync may not be I discovered or connected. • f you play videos or games on a TV, select an appropriate TV mode to get the best I experience.*

*On the Applications screen, tap Settings → Connections → Screen Mirroring, and then drag the Screen Mirroring switch to the right. Select a device, open or play a file, and then control the display with the keys on your device. To connect to a device using a PIN, tap and hold the device name to enter the PIN. 63 Web & network Samsung Link Use this application to play contents saved on various devices over the Internet. You can play and send any file on any device to another device or web storage service. To use this application, you must sign in to your Samsung account and register two or more devices. The registration methods may vary depending on the device type. To get more → Settings → Customer support. details, tap Tap Samsung Link on the Applications screen. @@When opening this application, recent contents from all your registered devices will appear.*

*You can browse and play them. To start sharing files, scroll to DEVICES & STORAGE and select an option. Sending files Send files to other devices or upload them to web storage services. Select your device, tap , select files, and then tap Done. Sharing files Select a device or web storage, tap method. , select files, tap Done, and then select a sharing Playing files on a remote device Select a device or web storage, tap , select a file, and then select a device. • upported file formats may differ depending on connected devices as a media S player. • ome files may be buffered while playing depending on the network*

*connection.*

[You're reading an excerpt. Click here to read official SAMSUNG GT-](http://yourpdfguides.com/dref/5388412)[I9195 user guide](http://yourpdfguides.com/dref/5388412)

 *S 64 Web & network Using the Group Play feature Share screens with multiple devices. Select a media category and tap .*

*Select files, tap Done, and then tap Group Play. A Group Play session is created and the files are shared with other devices in the session. Managing contents on a web storage service Select a web storage service, and then view and manage your files. To download files from a web storage service, tap , select files, and then tap Done. To register web storage services to the device, tap , and then select a web storage service.*

*→ Settings → Registered storage → Group Play Use this application to share screens with multiple devices. Create or join a Group Play session, and then share images, documents, or music. Tap Group Play on the Applications screen. • his application may not be available depending on the region or service provider. T • hile using this application, you cannot use the Internet.*

*W Creating a group for Group Play Tap Create group, set password, and then use the following features: • hare music: Select music files to share. You can connect two or more devices and use S them to achieve a surround sound effect. • hare pictures: Select images to share. S • hare documents: Select documents to share. S • lay games: Play online games with friends. P 65 Web & network Tap Tap Tap Tap and write a note or draw on the screen. All participants can see what you create. to view all shared images in mosaic layout. to select more images or documents. to view the group participants.*

*Joining Group Play • ap Join group, enter the password, and then select a Group Play session to join. Select a T media category and the content that is currently being shared will appear on the device. • ctivate the NFC feature, and touch the back of your device to the back of another device A that is opening a session. NFC Your device allows you to read near field communication (NFC) tags that contain information about products. You can also use this feature to make payments and buy tickets for transportation or events after downloading the required applications. The battery contains a built-in NFC antenna. Handle the battery carefully to avoid damaging the NFC antenna. If the screen is locked, your device will not read NFC tags or receive data. To activate the NFC feature, on the Applications screen, tap Settings → Connections → NFC. Drag the NFC switch to the right.*

*Reading information from an NFC tag Place the NFC antenna area on the back of your device near an NFC tag. The information from the tag will appear. 66 Web & network Making a purchase with the NFC feature Before you can use the NFC feature to make payments, you must register for the mobile payment service. To register or get details about the service, contact your service provider. Touch the NFC antenna area on the back of your device to the NFC card reader.*

*To use a SIM or USIM card as the default payment method, on the Applications screen, tap Settings → Connections → NFC → NFC payment → USIM wallet. Sending data via Android Beam Use the Android Beam feature to send data, such as webpages and contacts, to NFC-enabled devices. On the Applications screen, tap Settings → Connections → NFC. Drag the Android Beam switch to the right. Select an item, touch the back of your device to the back of the other device, and then tap your device's screen.*

*S Beam Use this feature to send data, such as videos, images, and documents. Do not send copyright-protected data via S Beam. Doing so may violate copyright laws. Samsung is not responsible for any liabilities caused by the illegal use of copyrighted data. 67 Web & network On the Applications screen, tap Settings → Connections → S Beam. Drag the S Beam switch to the right. Select a file, touch the back of your device to the back of the other device, and then tap your device's screen. If both devices try to send data simultaneously, the file transfer may fail. WatchON Use this application to connect to a TV to watch your favourite shows and movies. Tap WatchON on the Applications screen.*

*You must first connect the device to a network and ensure that the device's infrared port is facing the TV. Connecting to a TV Connect to a TV to display the*  $d$ evice's screen onto a large surface and control the TV remotely with the device. Select a country and a region. Tap  $\rightarrow$  Set Up Now, and then follow the on*screen instructions to register the TV to the device. The steps vary depending on the options you choose. To connect to other devices, tap → Settings → My room → Add devices. 68 Web & network Watching TV Select from the TV programme suggestions based on your choice when registering a TV or select a category at the top of the screen. Select a TV programme and then tap Watch now. The selected programme will show up on the connected TV. Tap and open the control panel to control the TV.*

*Setting programme reminders Tap the time at the bottom of the screen and select a time for a TV programme you want to watch. Select a programme, tap Reminder, and then set an alarm time to remind you of the TV programme. 69 Media Music Use this application to listen to music. Tap Music on the Applications screen. • ome file formats are not supported depending on the device's software version.*

*S • ome files may not play properly depending on the encoding method used. S Playing music Select a music category, and then select a song to play. Tap the album image at the bottom of the screen to open the music player screen. Scan DLNA-enabled devices. Adjust the volume.*

*Set the file as your favourite song. Turn on shuffle. Change the repeat mode. Hide the music player screen. Restart the currently-playing song or skip to the previous song. Tap and hold to move backwards quickly. Open the playlist. Skip to the next song. Tap and hold to move forwards quickly. Pause and resume playback.*

*70 Media To listen to songs at equal volume levels, tap → Settings → Smart Volume. When Smart Volume is activated, the volume may end up louder than the device volume level. Use caution to avoid long-term exposure to loud sounds to prevent damage to your hearing. → Settings → To set a personalised sound while listening to songs with a headset, tap Adapt Sound → On. When you turn the volume up to level 14 or higher, the adapt sound option is not applied to music playback. If you turn the volume down to level 13 or lower, the option is reapplied. Setting a song as ringtone To use the currently-playing song as ringtone, tap → Set as → Phone ringtone. Creating playlists Make an own selection of songs. → Create playlist. Enter a title and tap OK.*

*Tap Add music, Tap Playlists, and then tap select songs to include, and then tap OK. To add the currently-playing song to a playlist, tap → Add to playlist. Playing music by mood Play music grouped by mood.*

> [You're reading an excerpt. Click here to read official SAMSUNG GT-](http://yourpdfguides.com/dref/5388412)[I9195 user guide](http://yourpdfguides.com/dref/5388412)

 *The playlist is automatically created by the device. When a new → Library update.*

*song is added, tap Music square → Tap Music square and select a cell of mood. Or select multiple cells by dragging your finger. Camera Use this application to take photos or videos. Use Gallery to view photos and videos taken with the device's camera. (p.*

*78) Tap Camera on the Applications screen. • he camera automatically shuts off when unused. T • ake sure that the lens is clean. Otherwise, the device may not work properly in M some modes that require high resolutions. 71 Media Camera etiquette • o not take photos or videos of other people without their permission. D • o not take photos or videos where legally prohibited. D • o not take photos or videos in places where you may violate other people's privacy. D Taking photos Taking a photo Tap the image on the preview screen where the camera should focus. When the subject is in to take the photo. focus, the focus frame turns green.*

*Tap View more options. Switch between the front and rear camera. Indicates which shooting mode is in use. Start taking a video. Open Gallery to view photos and videos. Change the shooting mode. Select among various effects that are available. Shooting mode Several photo effects are available. Tap MODE, and then scroll up or down the screen at the right side of the screen. • uto: Use this to allow the camera to evaluate the surroundings and determine the ideal A mode for the photo.*

*• eauty face: Take a photo with lightened faces for gentler images. B • est photo: Take a series of photos, and then save the best one. B 72 Media • ontinuous shot: Take a series of photos of moving subjects. C • est face: Use this to take multiple group shots at the same time and combine them to B create the best possible image. Tap to take multiple photos.*

*To get the best shot, hold the camera steady and remain still while taking photos. When Gallery opens, tap the yellow frame on each face, and choose the best individual pose for the subject. After choosing a pose for each individual, tap Save to merge the images into a single photo, and save it. • ound & shot: Use this to take a photo with sound. S Tap to take a photo.*

*The device records a few seconds of audio after taking a photo. While taking photos in this mode, sound is recorded by the internal microphone. • ich tone (HDR): Use this to take a photo with an improved contrast ratio. R • anorama: Take a photo composed of many photos strung together. P To get the best shot, follow these tips. – – Move the camera slowly in one direction. – – Keep the camera's viewfinder within the guide frame. – – Avoid taking photos of a subject in front of unrecognisable backgrounds, such as empty skies or plain walls. • ports: Use this setting for fast-moving subjects. S • ight: Use this setting for images taken in darker conditions.*

*N Panoramic photos A panoramic photo is a wide landscape image consisting of multiple shots. Tap MODE → Panorama. Tap and move the camera in one direction. When the blue frame aligns with the viewfinder, the camera automatically takes another shot in a panoramic sequence. To stop . shooting, tap If the viewfinder is out of the direction, the device stops shooting. 73 Media Taking videos Taking a video Tap to take a video. To pause recording, tap . To stop recording, tap . While recording, use the following actions: • o change the focus, tap where you want to focus.*

*To focus on the centre of the screen, T tap . • o capture an image from the video while recording, tap T . The zoom function may not be available when recording at the highest resolution. Recording mode Tap → to change recording mode. • ormal: Use this mode for normal quality.*

*N • imit for MMS: Use this mode to lower quality for sending via messaging. L 74 Media Zooming in and out Use one of the following methods: • se the Volume button to zoom in or out. U • pread two fingers apart on the screen to zoom in, and pinch to zoom out. S The zoom in/out effect is available when using the zoom feature while shooting video. Share shot Tap → , and then select one of the following: • hare shot: Send a photo directly to another device via Wi-Fi Direct or NFC.*

*S • uddy photo share: Set the device to recognise a person's face that you have tagged in a B photo and send it to that person. • hatON photo share: Send a photo to another device via ChatON. C • emote viewfinder: Set the device to control the camera remotely. R 75 Media Controlling the camera remotely Set the device as a viewfinder to control the camera remotely. → → Remote viewfinder, and then connect the device and the camera using Tap to take a photo*

*remotely using the device as a viewfinder. Wi-Fi Direct or NFC. Tap Configuring settings for Camera → to configure settings for Camera. Not all of the following options are available Tap in both still camera and video camera modes. The available options vary depending on the mode used. • hoto size / Video size: Select a resolution.*

*Use higher resolution for higher quality. But it P takes up more memory. • ace detection: Set the device to recognise people's faces and help you take photos of F them. • etering: Select a metering method. This determines how light values are calculated. M Centre-weighted measures background light in the centre of the scene. Spot measures the light value at a specific location. Matrix averages the entire scene. • SO: Select an ISO value. This controls camera light sensitivity.*

*It is measured in filmI camera equivalents. Low values are for stationary or brightly-lit objects. Higher values are for fast-moving or poorly-lit objects. • nti shake: Activate or deactivate anti-shake. Anti-shake helps focus when the camera is A moving.*

*• ave as: Set the device to delete the original photo when taking photos with rich tone S mode. • PS tag: Attach a GPS location tag to the photo. @@@@@@@@@@• imer: Use this for delayed-time shots. @@The settings are designed for specific lighting situations. @@• xposure value: Change the exposure value.*

*This determines how much light the E camera's sensor receives. For low-light situations, use a higher exposure. @@G • lash: Activate or deactivate the flash. @@@@Activate this to use Tag C Buddy in Gallery and Story Album. • torage: Select the memory location for storage. S • eset: Reset the camera settings. @@Tap → Edit quick settings. Tap and hold an option and drag it to a slot at the top of the screen. The other icons can be moved within the list by tapping and dragging them. 77 Media Gallery Use this application to view images and videos.*

*Tap Gallery on the Applications screen. • ome file formats are not supported depending on the software installed on the S device.*